## 河南省 2022 年成人高招网上报名流程

2022 年河南省成人高考报名时间为 9 月 14 日 8:00-20 日 18:00,报名方式如下:

一、考生访问"河南省教育考试院"网站: <http://www.haeea.cn/>

## 二、具体报名流程

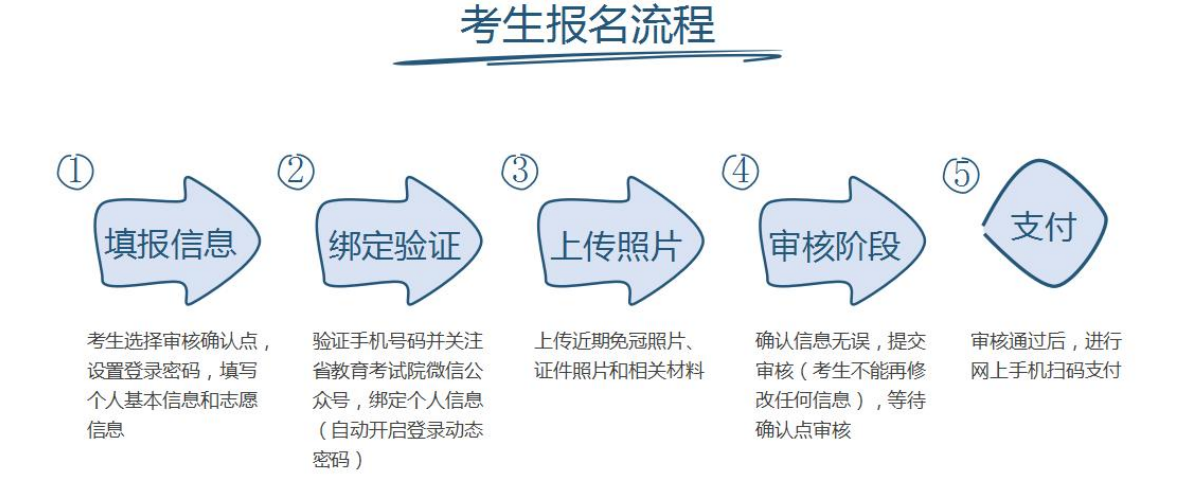

## 考生访问"河南省教育考试院"网站,登录"河南省成人高校招生考 生服务平台"

随酗河南省教育考试院

河南省成人高等学校招生考生服务平台

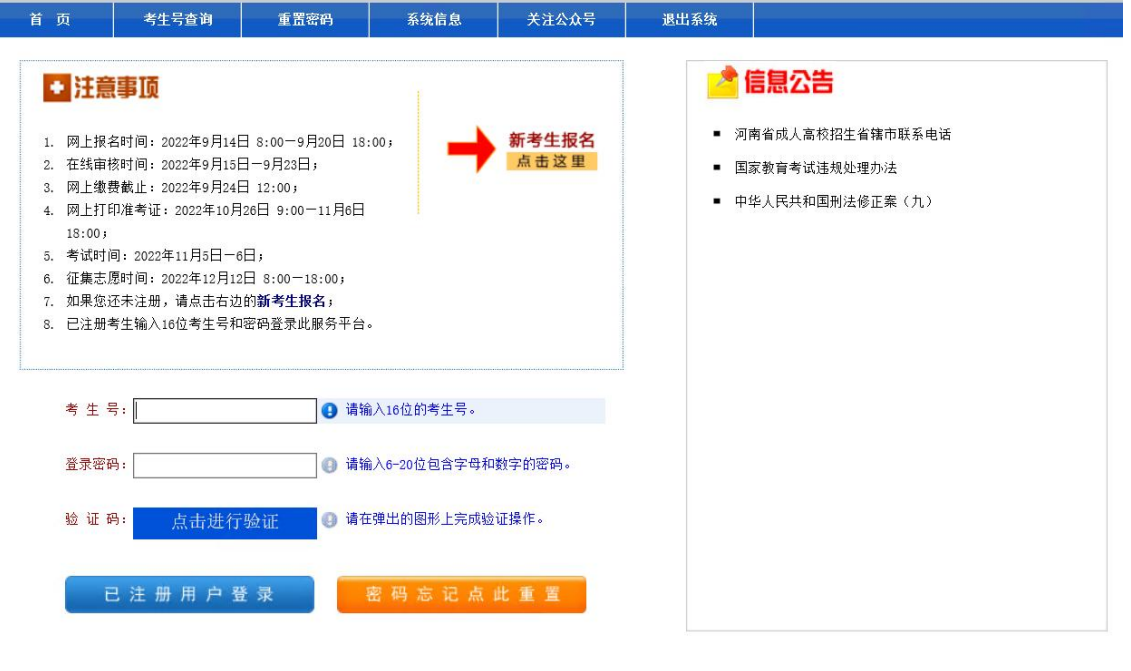

教育考试院 推荐浏览器:谷歌Chrome、火狐、IE11、Edge、国产双核浏览器。 版权所有(C) 2007-2022

## 考生阅读并签订承诺书,否则不允许报考

#### 河南省2022年成人高校招生考生承诺书

本人报名参加河南省2022年成人高校招生考试,郑重承诺:

1、本人网上填报的信息、所提供的报名材料及享受政策性照顾的证明材料客观、真实、准确,网上报名漏报、错报信息 而又未在信息审核确认时提出更正的, 或提供虚假证明材料的, 所产生的一切后果由本人负责。

2、认真学习《考生守则》和《国家教育考试违规处理办法》的有关内容,在考试中自觉遵守考试纪律和相关规定。若有 违规行为,愿接受处理。

3、网上报名学历审核不通过的,本人到学历管理部门进行学历认证,免试生、二学历考生于11月20日前向当地招生考试 机构提供学历认证书原件及复印件。如未提供,愿接受取消报考或录取资格处理。

4、享受苏区县、山区县(市)、贫困县照顾政策的考生一般应在户籍所在地的苏区县、山区县(市)、贫困县报考,须 上传本人二代身份证或户口簿或当地公安部门办理的《河南省居住证》原件图片信息进行认定。

我已阅读《中华人民共和国刑法修正案(九)》相关内容,特此承诺,如有违反,愿意接受相应处理,违规事实记入本 人参加国家教育考试诚信档案。

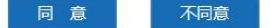

## 填报信息

## 1、选择审核确认点

(1)选择信息审核确认点所在省辖市,查看确认点信息和相关 备注后,点击选择确认点右侧的"选择",最后点击确定。

(2)确认地点要和身份证显示的户籍信息一致。

#### 注意事项:

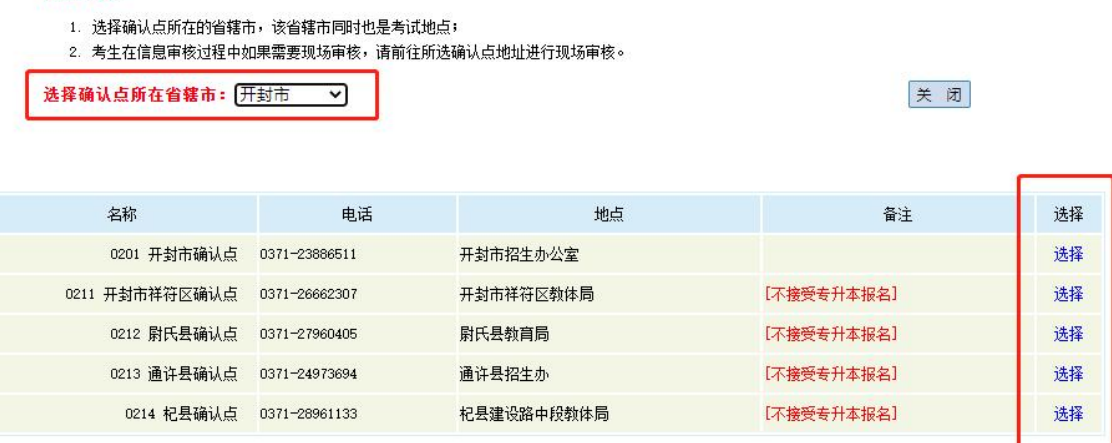

### 2、密码设置和填报基本信息

设置完密码后,需要填写考生手机号(仅限河南省内手机号码) 和选择该手机号对应的运营商。

考生需按照系统的提示和要求,填写个人信息,选择报考层次、 学校、科类、专业等信息后点击"下一步"按钮即可。

注意:请选择正确的手机号运营商,否则将无法收到短信验证码。

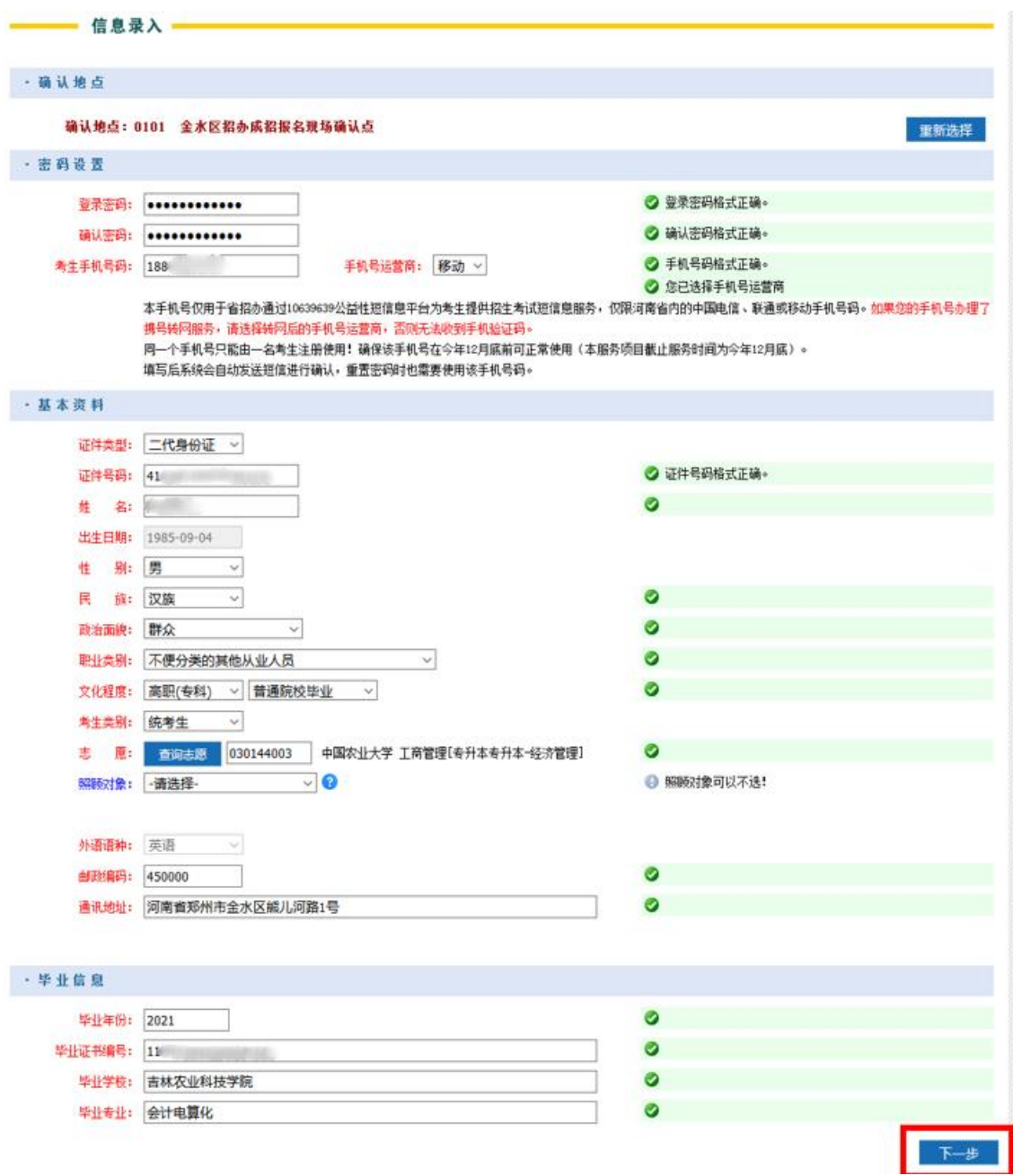

### 3、填报志愿

(1)具有免试资格的考生(如具有本科毕业证的报考专升本、 有专科毕业证的退伍军人)需在"考生类别"一栏中选择"免试生", 其余的选择统考生;

(2)选择志愿时,点击"查询志愿",选择所要报考的层次(高 职高专、专升本、高起本)、科类(理工、文史、经管),输入院校 名称(新乡学院),点击检索,在下方选择考生所要报考的专业,点 击左侧"选择";

(3)选择专业后在弹出的对话框中点击确定;

(4)符合照顾条件的考生,请在照顾对象里面选择自己符合的类别。

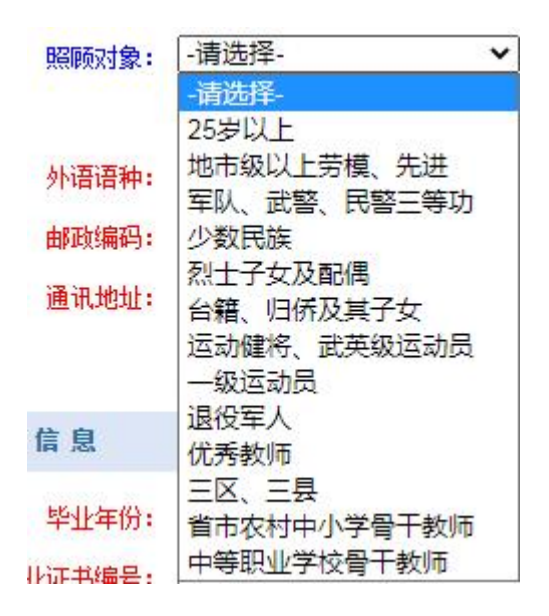

提醒:填报志愿时可以在"查询志愿"后面的框里直接填写网报专业 代码。

#### 附:新乡学院高等学历继续教育专业代码

高起专

| 序号             | 专业代码      | 专业名称     | 层次  | 科类 |
|----------------|-----------|----------|-----|----|
|                |           |          |     |    |
|                | 417514040 | 小学语文教育   | 高起专 | 文史 |
| $\overline{2}$ | 417554046 | 小学数学教育   | 高起专 | 理工 |
| 3              | 417512036 | 小学英语教育   | 高起专 | 外文 |
| 4              | 417554045 | 园林技术     | 高起专 | 理工 |
| 5              | 417554047 | 建筑设计     | 高起专 | 理工 |
| 6              | 417554049 | 工程造价     | 高起专 | 理工 |
| $\overline{7}$ | 417554051 | 机电一体化技术  | 高起专 | 理工 |
| 8              | 417554054 | 应用化工技术   | 高起专 | 理工 |
| 9              | 417554055 | 食品检验检测技术 | 高起专 | 理工 |
| 10             | 417554056 | 计算机应用技术  | 高起专 | 理工 |
| 11             | 417514041 | 大数据与会计   | 高起专 | 文史 |
| 12             | 417514042 | 市场营销     | 高起专 | 文史 |
| 13             | 417514043 | 旅游管理     | 高起专 | 文史 |
| 14             | 417514044 | 法律事务     | 高起专 | 文史 |
| 15             | 417554057 | 护理       | 高起专 | 理工 |
| 16             | 417554058 | 药学       | 高起专 | 理工 |

专升本

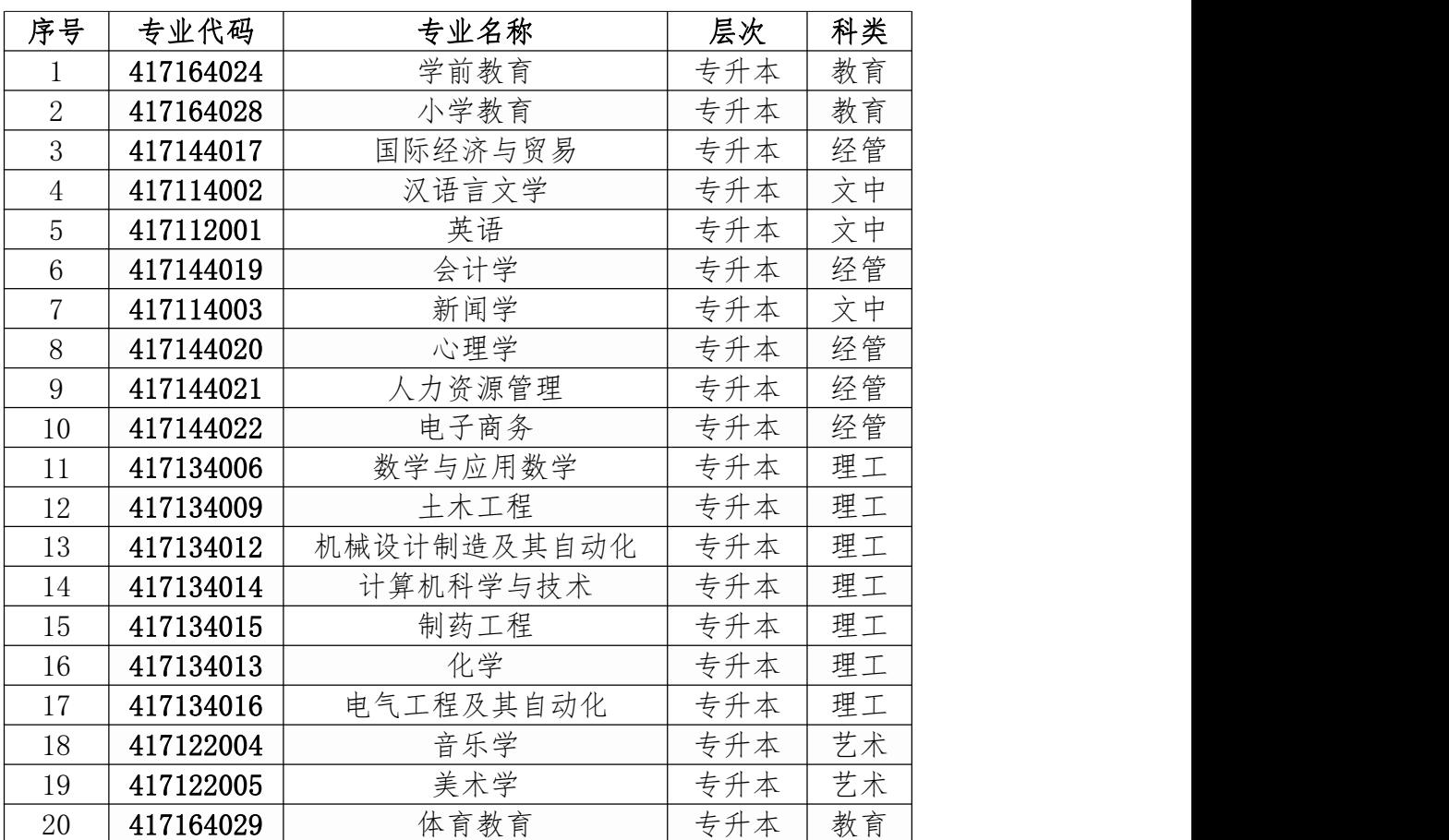

高起本

| 序号             | 专业代码      | 专业名称     | 层次  | 科类 |
|----------------|-----------|----------|-----|----|
|                | 417414030 | 汉语言文学    | 高起本 | 文史 |
| $\overline{2}$ | 417454034 | 计算机科学与技术 | 高起本 | 理工 |
| 3              | 417414031 | 学前教育     | 高起本 | 文史 |
| 4              | 417454035 | 土木工程     | 高起本 | 理工 |
| 5              | 417414032 | 会计学      | 高起本 | 文史 |
| 6              | 417414033 | 、力资源管理   | 高起本 | 文史 |

## 绑定验证

### 4、手机号确认

首先,查看填写手机号是否收到平台发送的验证码,如果未收到 验证码,则需要核对所填写手机号及运营商是否正确,填写无误可选 择重新发送验证码。如果手机号码需要变更,可以重新修改并选择新 号码对应的运营商,再次发送验证码即可。

注意:请选择正确的手机号运营商,否则将无法收到短信验证码。

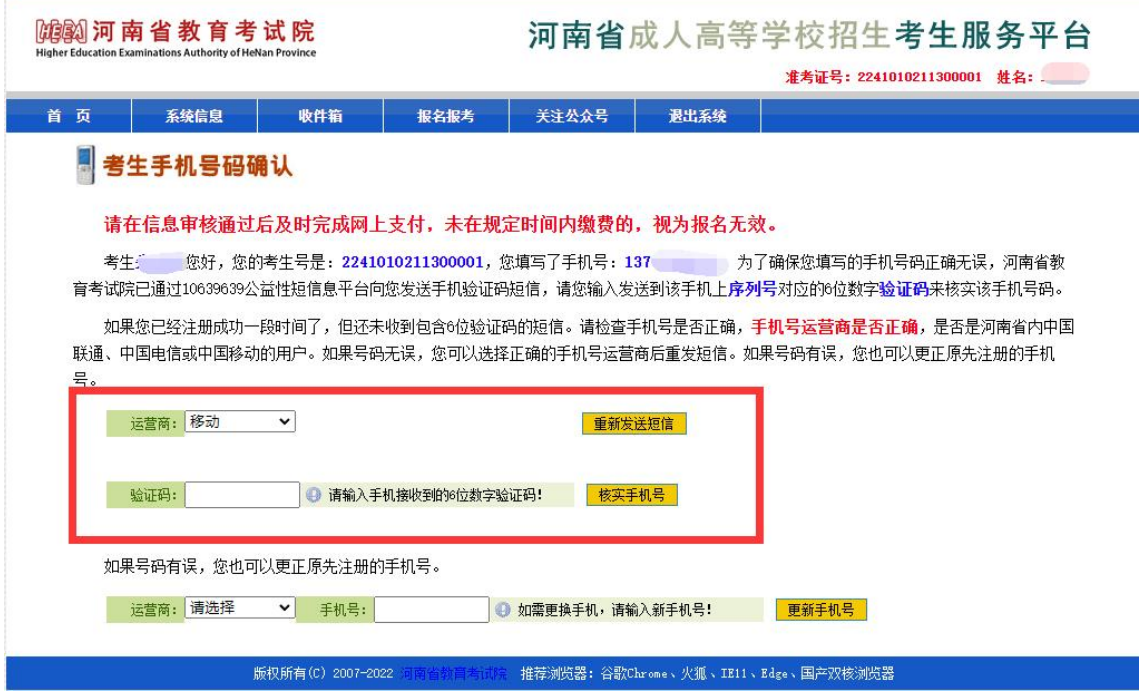

## 5、关注公众号

有两种方式:

- 1、扫页面招生办公室微信公众号二维码,点击关注
- 2、微信搜索"河南省教育考试院"微信公众号,点击关注

微信公众号操作流程

一、关注

关注"河南省教育考试院"微信公众号。

1.1 扫描二维码

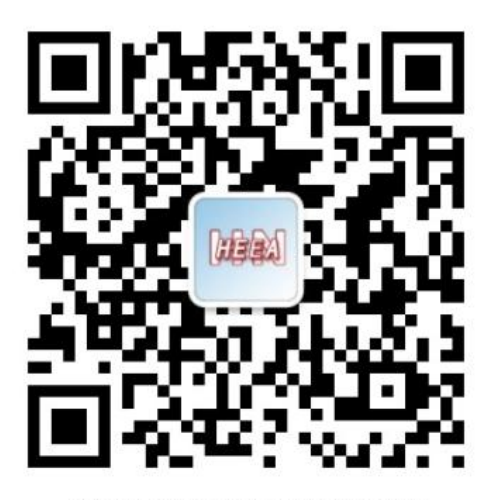

"河南省教育考试院"微信公众号二维码

1.2 微信搜索"河南省教育考试院"微信公众号并关注

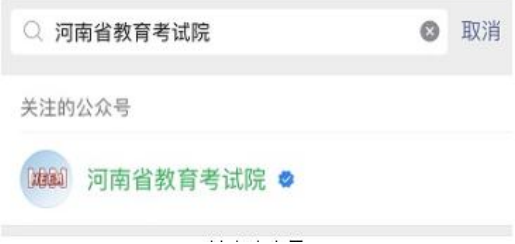

## 6、绑定考生信息

考生关注"河南省教育考试院"微信公众号后,使用微信扫描考 生信息二维码即可绑定考生信息。绑定成功后考生不能自行解绑,除 非取消报名。

#### 绑定考生信息

请确定已生成考生号,如注册有手机号,还需确保手机号验证成功,然后再讲行微信绑定。

关注"河南省教育考试院"微信公众号之后,到【微服务】->【考生服务】里自行绑定,也可登录系统后刷新查看此页面,使 用微信客户端扫描二维码快速绑定考生信息。

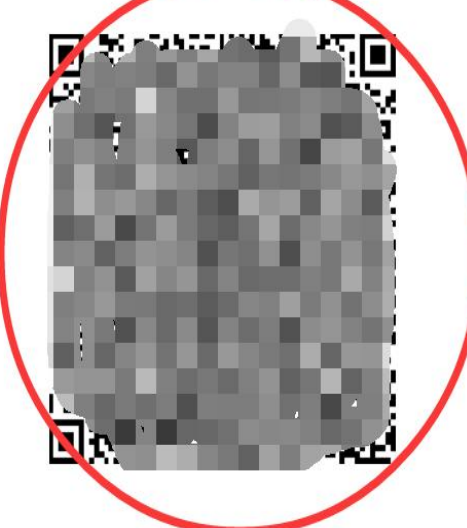

#### 特别提醒:

如果考生已经绑定过微信号,需要更换绑定的微信号,考生可以先在考生服务页面上点击"解除绑定"按钮,将已绑定的考生 号和微信号断开,然后在新的微信号上重新进行绑定。

#### 7、动态密码验证

考生如果未关注公众号并绑定个人信息,则需要点击"查看动态 密码的微信绑定步骤"链接,进行关注绑定操作,否则直接使用微信 扫码获取动态密码。绑定成功后, 微信扫描左侧二维码, 进入动态密 码页,如下图,输入小程序中的 8 位密码提交。

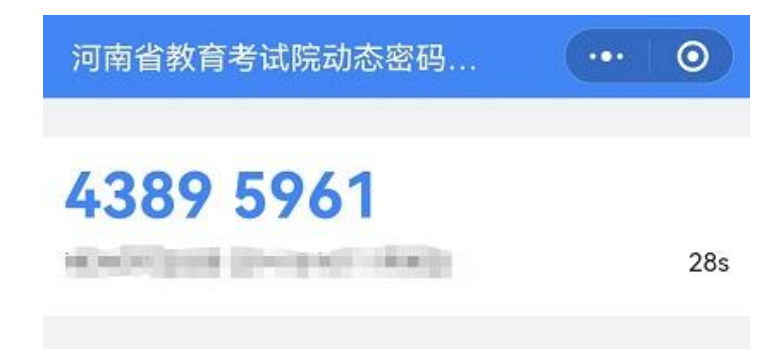

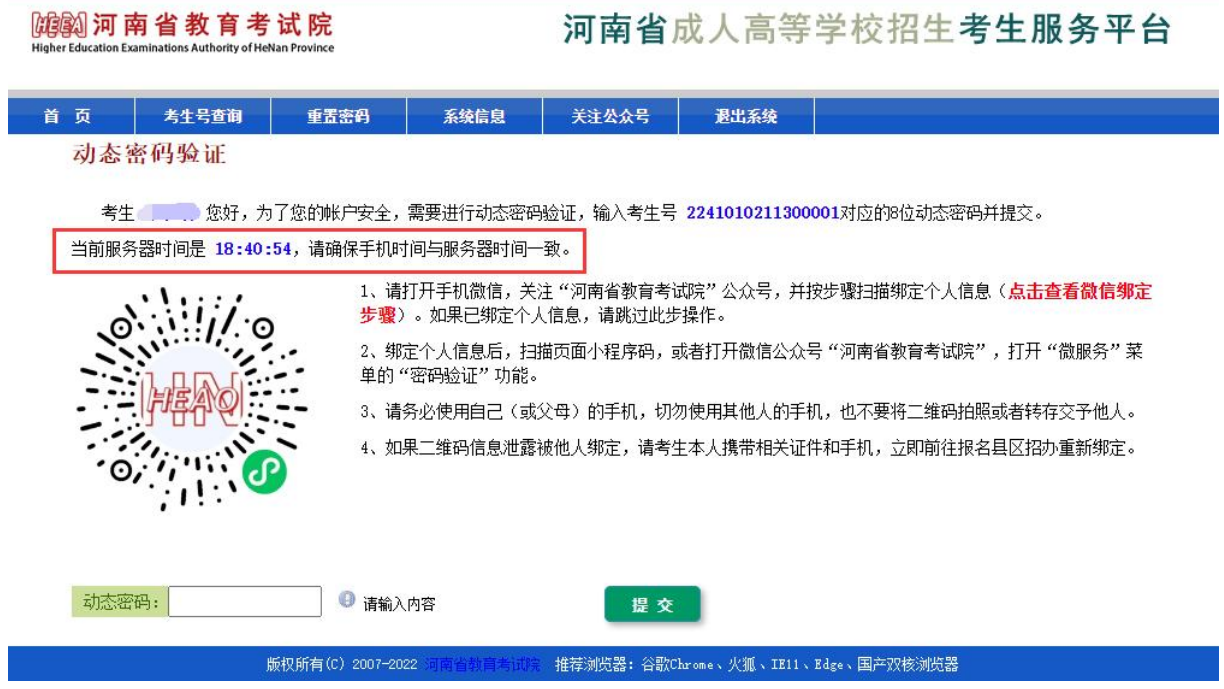

## 上传照片

## 8、近期免冠照片上传

考生照片的规格为正面像,数字化图像文件规格为宽 360 像素\* 高 480 像素,分辨率 300dpi,24 位真彩色。应符合 JPEG 标准,文件 大小在 10KB 至 50KB 之间。

考生按照照片要求、宽高和文件大小上传近期免冠照片。

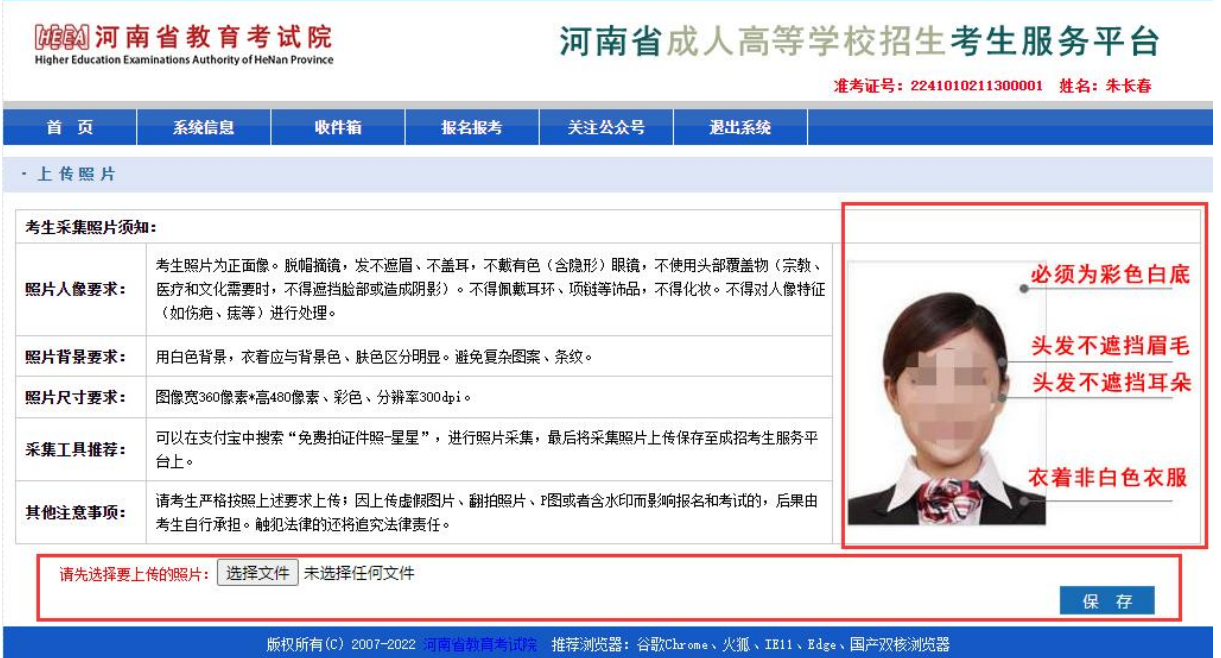

### 9、上传身份证照片

上传身份证照片要清晰完整,水平向上,不得颠倒或倾斜。可以 采用手机相机中相关的"文档矫正"功能拍照。图像文件规格宽不小 于 1020 像素,大小不超过 1M,文件扩展名应为 JPG。考生按照片要 求、规格,最小宽度和文件大小上传身份证照片。

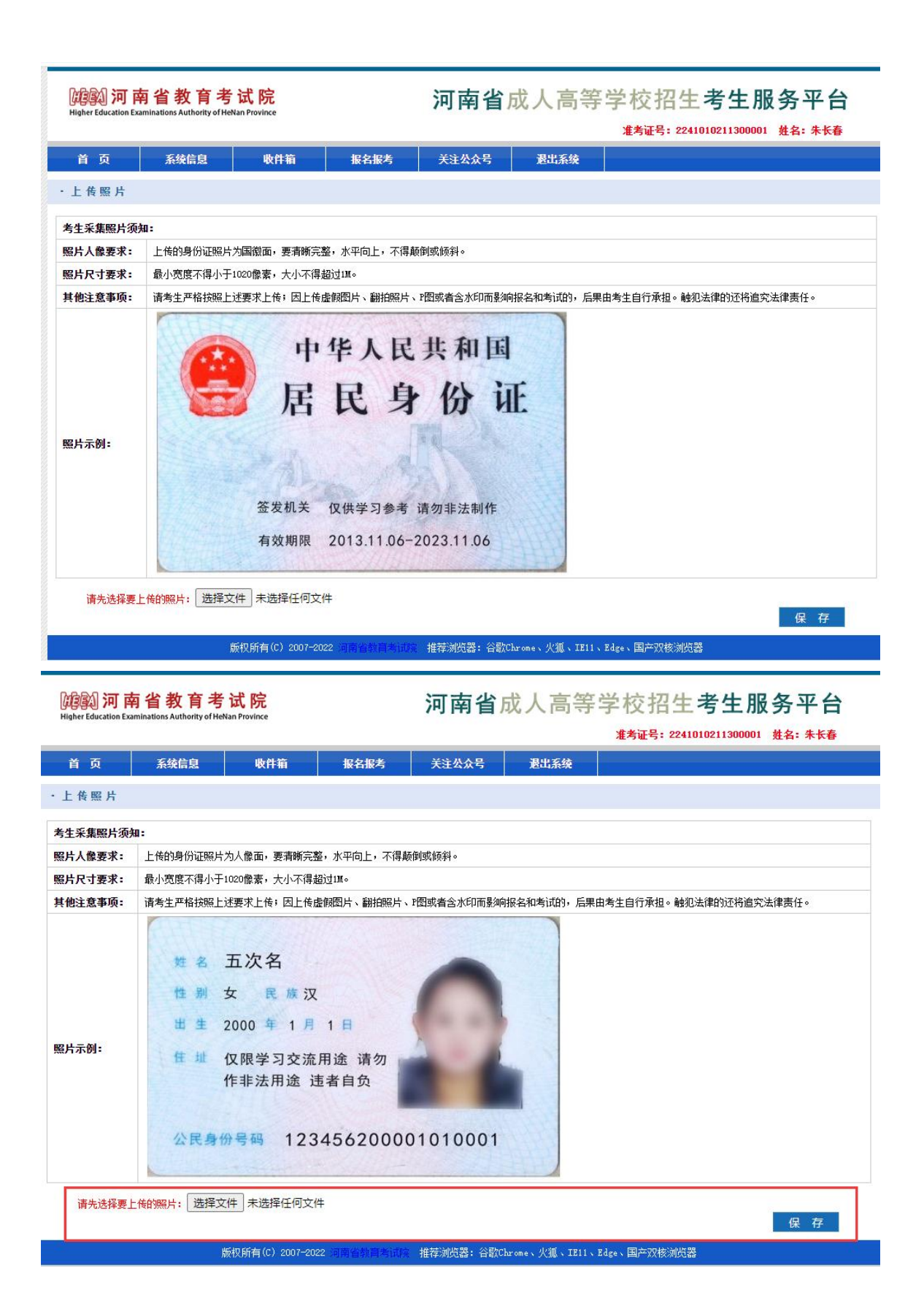

### 10、上传附件材料

考生需要根据《河南省 2022 年成人高校招生工作规定》文件规 定上传相应的附件材料照片。照片要清晰完整,水平向上,不得颠倒 或倾斜。可以采用手机相机中相关的"文档矫正"功能拍照。图像文 件规格宽不小于 1020 像素,每张照片大小不超过 1M,可以多次增加 上传材料。

注意:上传材料为户口本照片时,需要将"是否为户口本"复选 框选中,否则不选中。

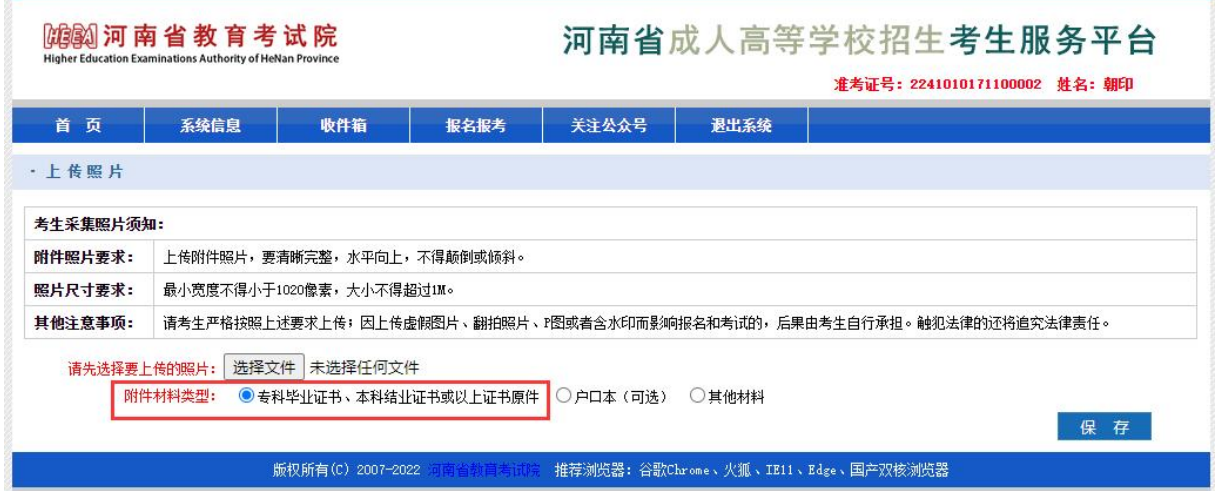

11、退役军人

退役军人需要补充信息,选择退役地、入伍地和户口所在地

考生; 您好, 您的考生号是: 20110101000001; 您选择的照顾对象为**退役军人**, 需要补充以下信息。

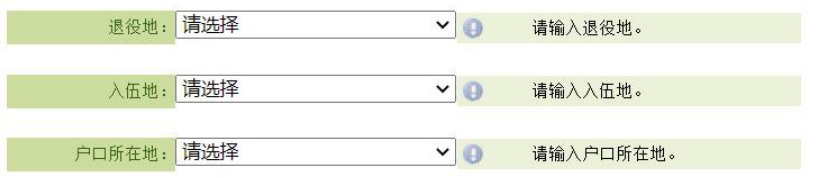

保存

# 审核阶段

## 12、提交审核

考生完成信息填报和材料的上传,点击"提交信息,进入审核" 按钮。

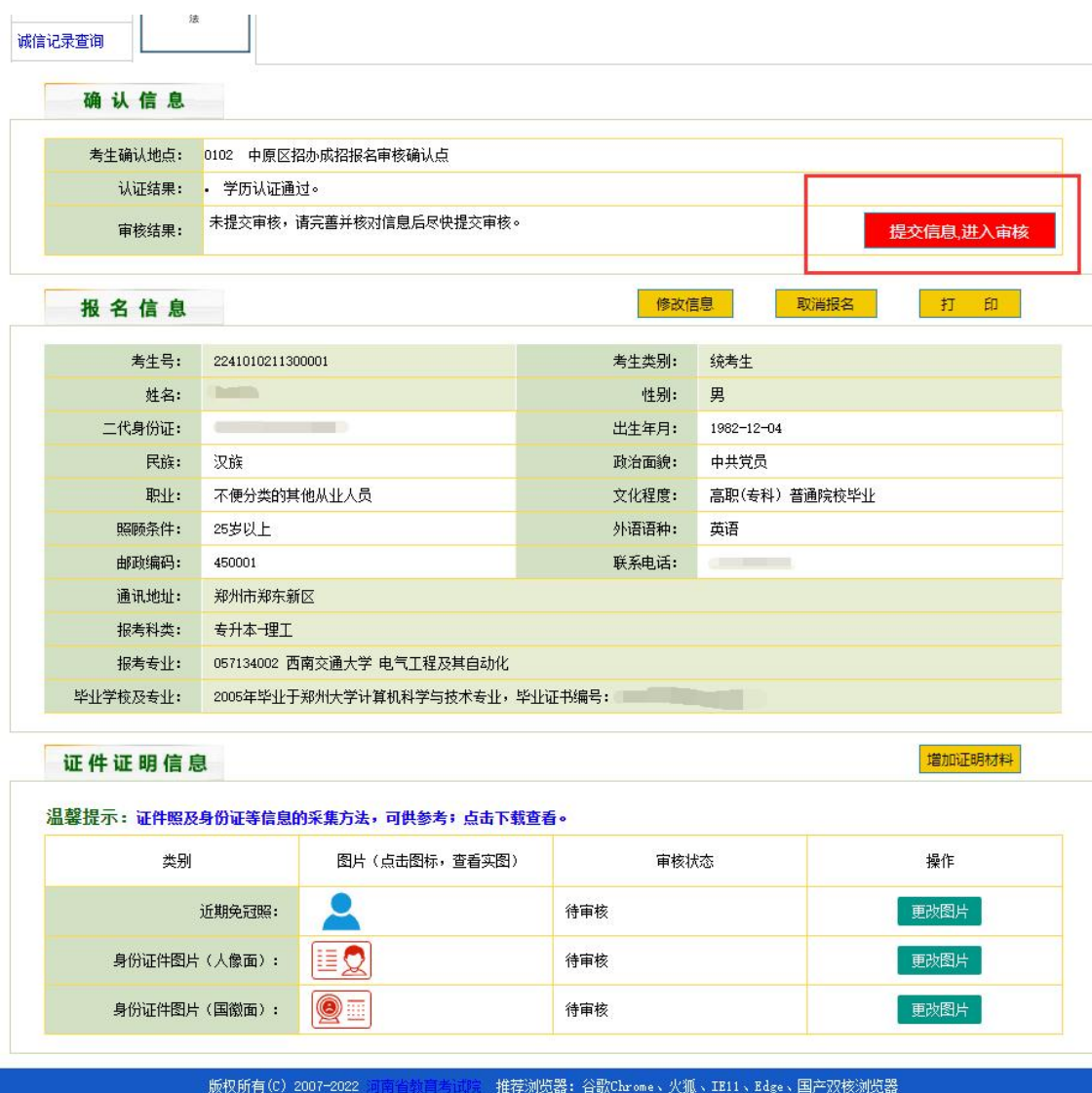

## 13、信息核对,提交审核

考生核对无误后,点击右上方或者右下方的"提交信息,进入审 核"按钮提交信息等待审核。

注意:提交信息后考生将无法自行修改任何信息。

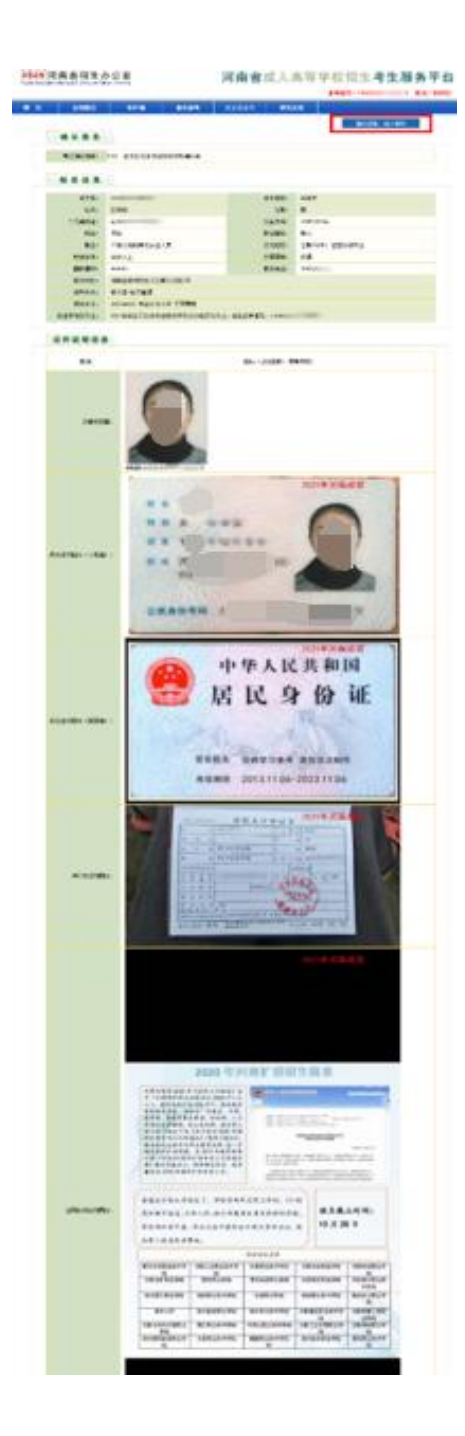

# 网上支付

## 14、网上支付

考生信息通过审核后,在网上支付栏中出现支付按钮,点击"立 即支付"按钮进行网上支付。使用微信、支付宝、云闪付等 APP 扫描 二维码进行支付。

注意:未在规定时间内缴费的,视为报名无效。

- 网上支付 --

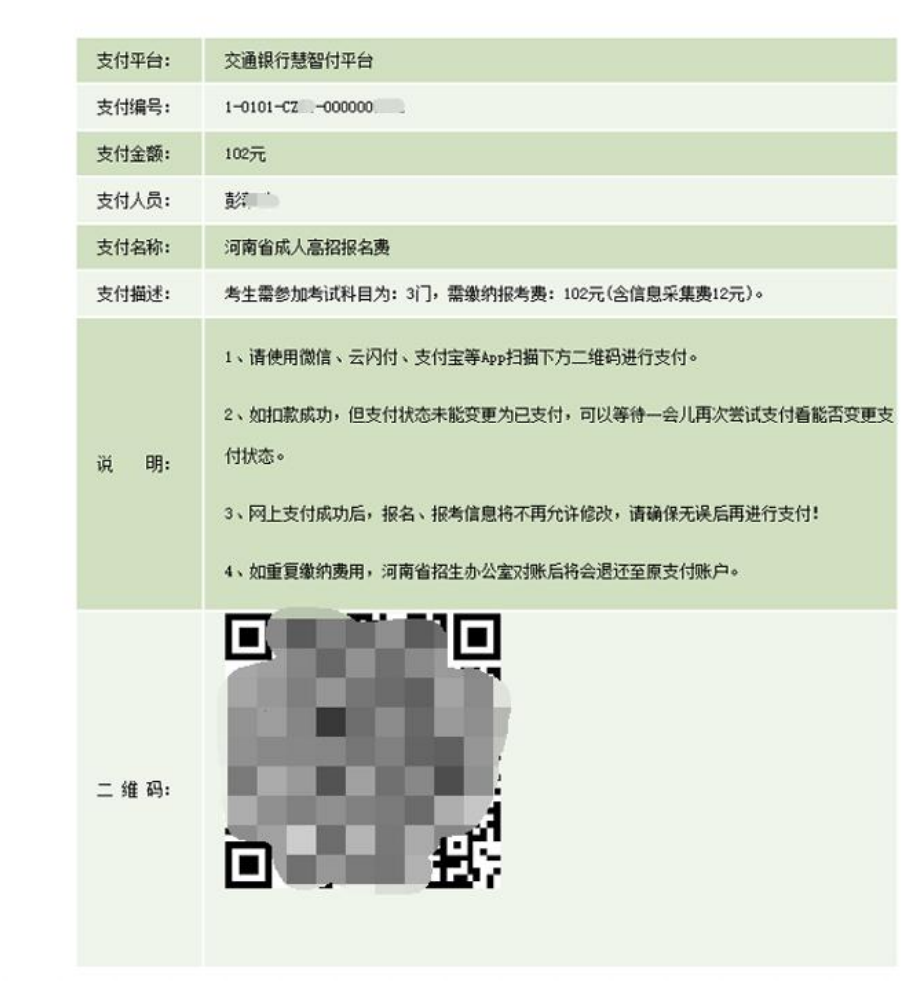

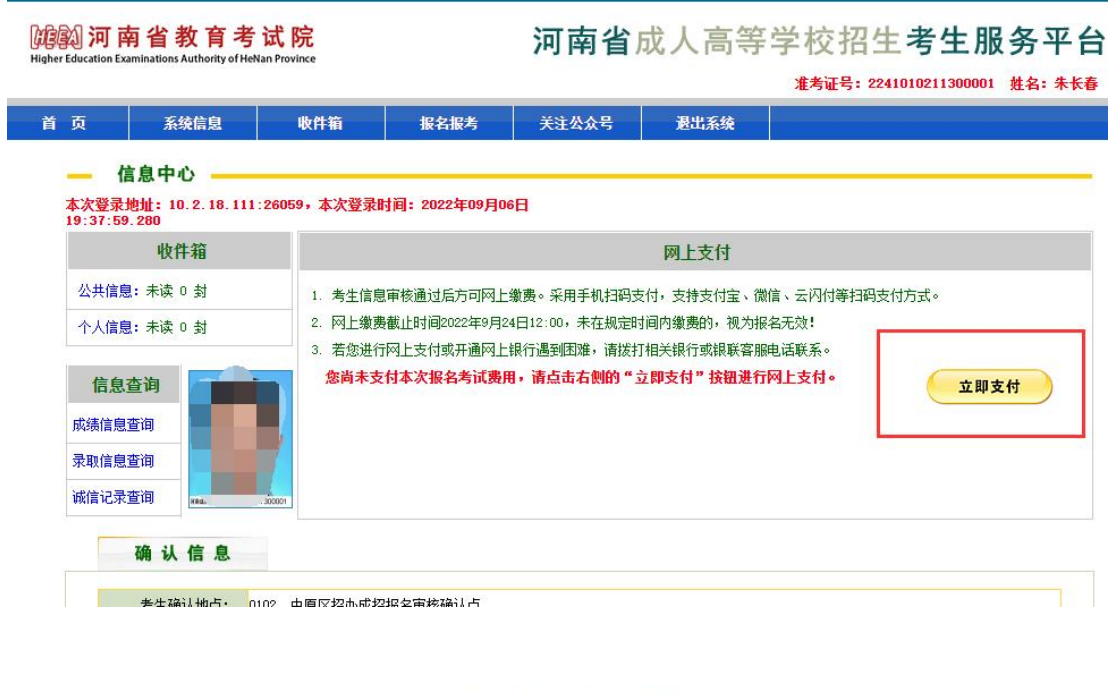

1、已被我省 2022 年普通高招录取的考生,不能参加今年我省成人高 招报名;

注意事项

- 2、手机号归属地必须是河南省内,携号转网的考生需要选择对应的 运营商;
- 3、审核结果会通过"河南省教育考试院"微信公众号、手机短信等 方式发送给考生,请保持通讯畅通:
- 4、动态密码每隔 30 秒就会自动更新,请确保在规定时间内进行验证; 同时确保手机上的时间与页面显示的当前服务器时间保持一致;
- 5、如因更换手机或者其他原因,导致动态密码不显示,考生登录后 在输入动态密码页面点击菜单栏中的"关注公众号",使用微信 客户端扫描页面里的二维码即可;
- 6、考生姓名和身份证号未实名认证的,系统自动驳回;

7、人像和权威库比对相似度过低的,系统自动驳回;

8、驳回三次考生需进行现场确认;

9、一生一号一微信,绑定成功的考生无法自行解绑,如需更换微信, 只能先取消报名再重新报名。

10 月 26—11 月 6 日,考生访问河南省教育考试院网站登录 河南省成人高校招生考试服务平台打印准考证。准考证是考生参 加考试、查询考试成绩及录取结果、入学报到的重要依据,请妥 善保管,防止丢失。

#### 联系我们

咨询地点:新乡市金穗大道东段 191 号新乡学院继续教育学院招 生科 アンチャング しんしゃ しんしゃく しんじょう しんしゅう しんしゅう しんしゅう しんしゅう

咨询电话: (0373) 3044458 (0373) 3682345

学校网址: <http://www.xxu.edu.cn/>

学院网址: <http://jxjy.xxu.edu.cn/>